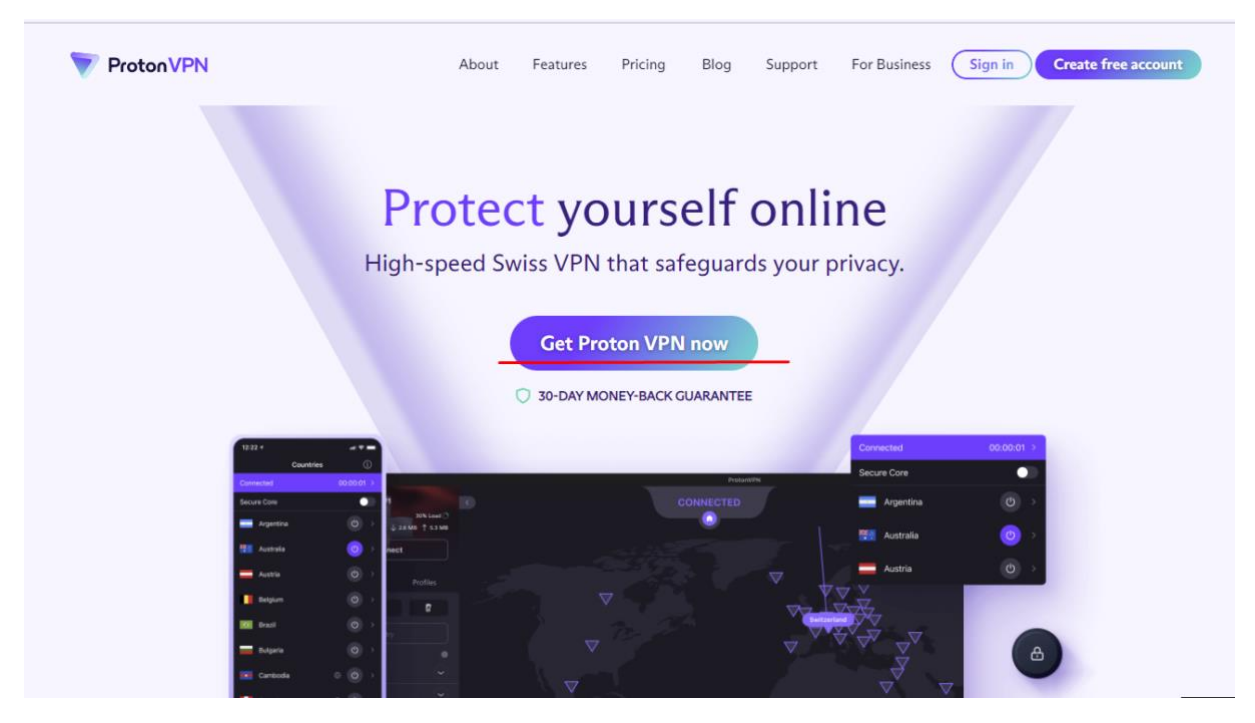

Poté kliknete v pravém dolním rohu na "SIGN UP FOR FREE", dále vyberete pravou stranu verzi Free a kliknete na "Continue"

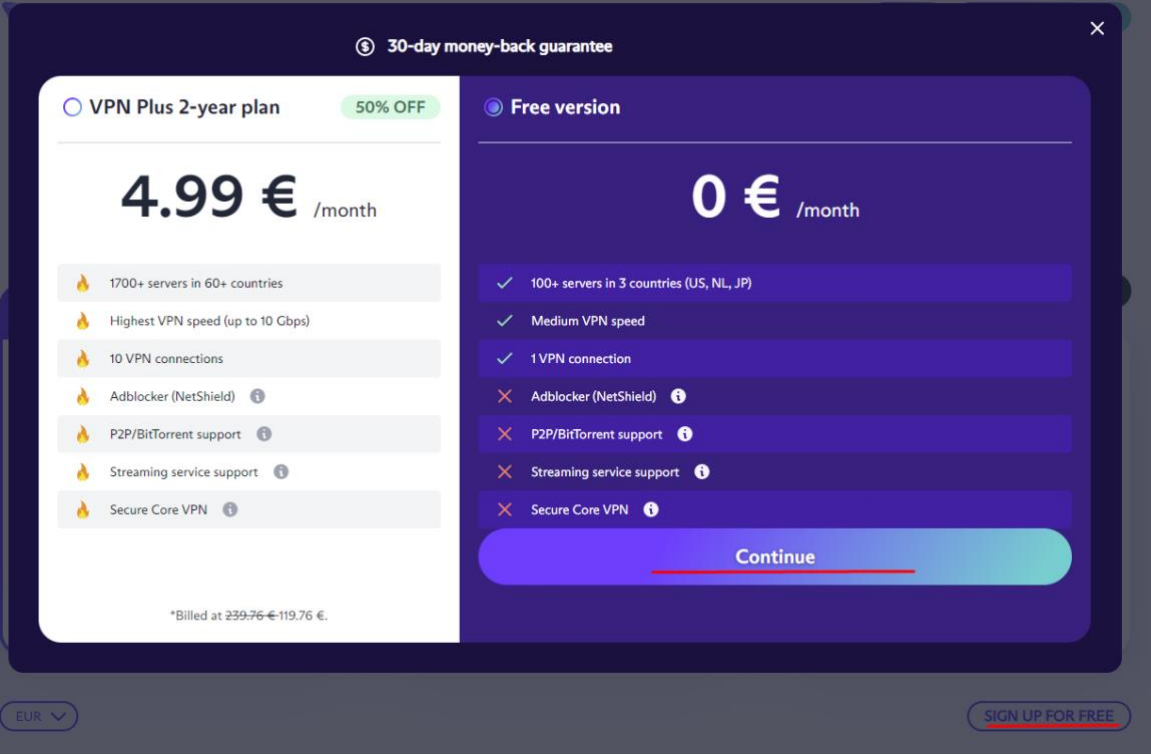

Rozkliknete odkaz<https://protonvpn.com/> a kliknete na Tlačítko "Get Proton VPN now"

Dále Vás stránka přesměruje na stránku s registrací. Vyplníte Vámi potřebné údaje – Přihlašovací jméno, heslo, znovu heslo a jako poslední Vaši emailovou adresu.

Následně kliknete na Create Account.

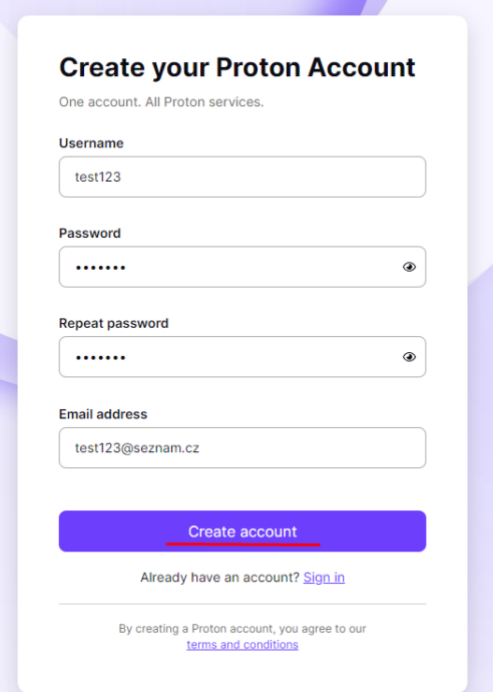

Potvrdíte Captcha a budete přesměrování na stránku pro stažení. Kliknete na "Download" a budete přesměrování ještě na další stránku kde zakliknete "Download Proton VPN" a stažený soubor nainstalujete

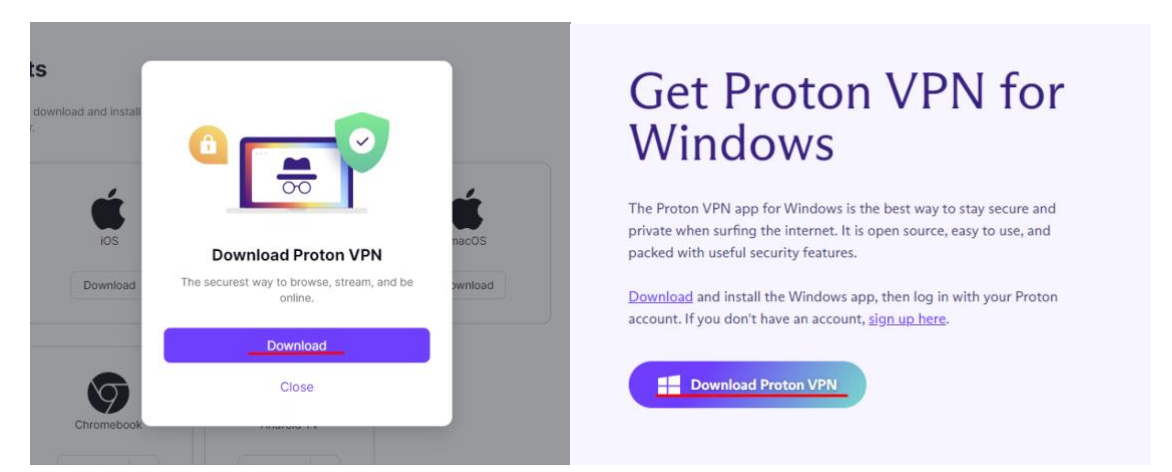

Nainstalovaný soubor spustíte a přihlásíte se pod Vámi zadanými údaji při registraci. Po přihlášení najedete po levé straně na "Netherlands" a vyberete "Connect". Její funkčnost uvidíte v levém horním rohu

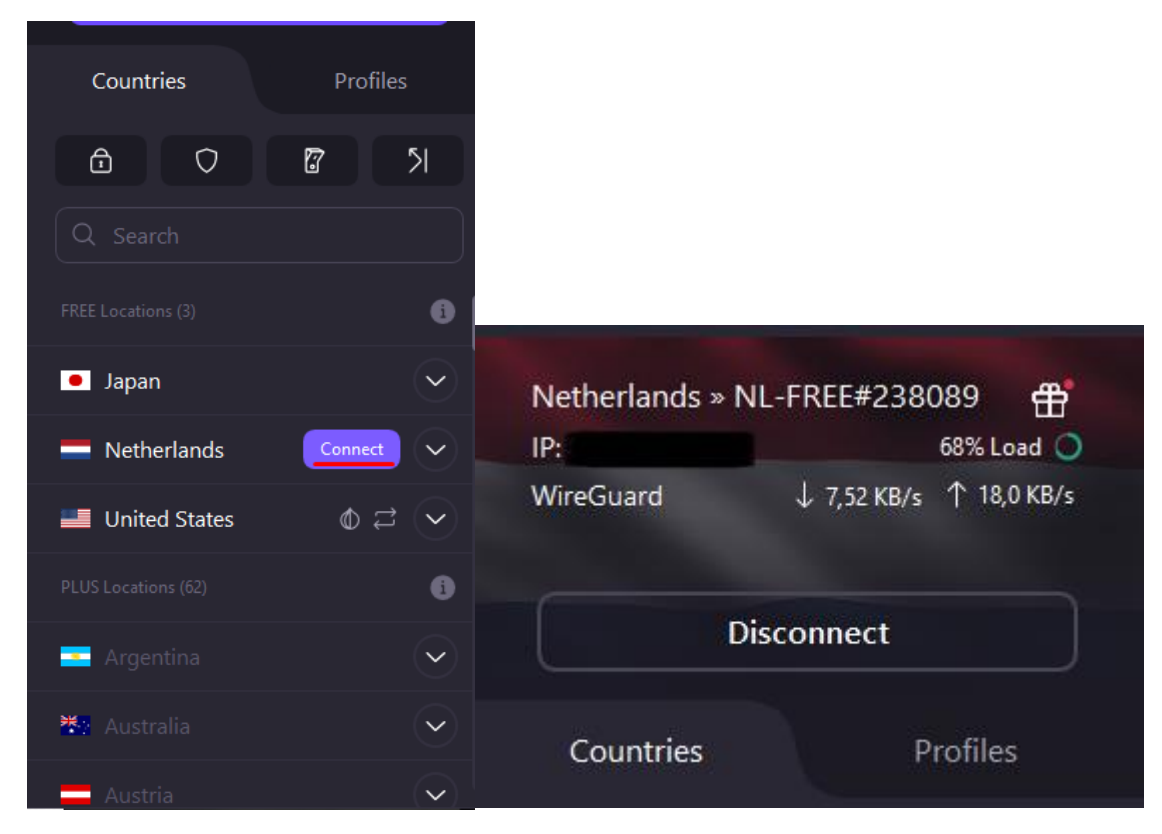

Tím se Vám VPN spojí a nyní se můžete připojit ke vzdálené ploše.